# BBB videokonferencia használata

# Belépés létező konferenciára

A BBB videokonferencia az adott Coospace színtérben létrehozott jelenléti alkalomból indítható el. Ilyen jelenléti alkalmat több színtéren is találhatunk, sőt akár egy színtéren belül többet is. A BBB nem korlátozza a színtérre való belépést, ezért ügyeljünk rá, hogy a megfelelő színtér, megfelelő jelenléti alkalmát válasszuk ki!

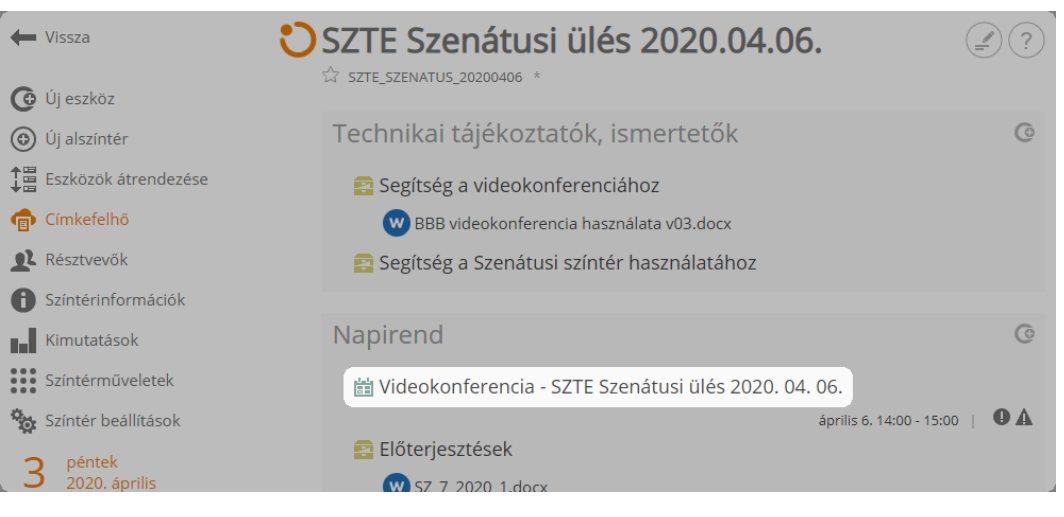

*Jelenléti alkalom kiválasztása*

A jelenléti alkalom megnyitását követően láthatjuk az alkalom paramétereit, résztvevőit, illetve csatlakozhatunk az online konferenciához a "Csatlakozás" gomb megnyomásával.

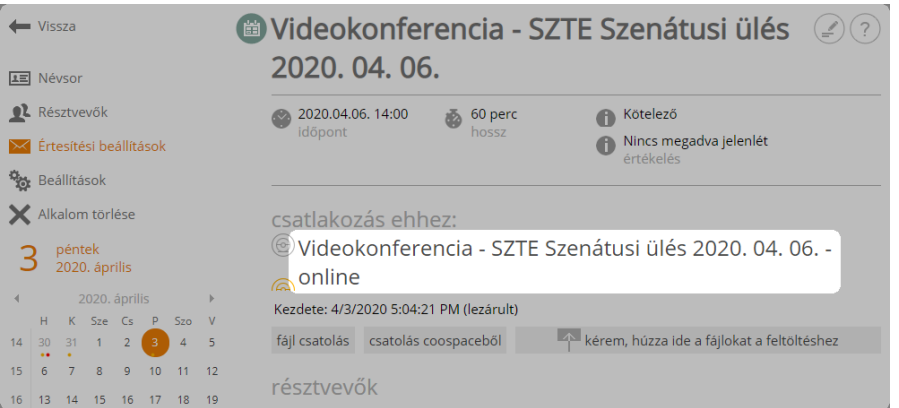

*Csatlakozás a konferenciához*

# Alapbeállítások

Csatlakozást követően a BBB egy új ablakban nyílik meg, melyben egy felugró ablak rákérdez a hang csatlakozás módjára. Csatlakozhatunk beszélőként, vagy csak hallgatóságként is. Természetesen a konferencia során a későbbiekben bármikor válthatunk az üzemmódok között.

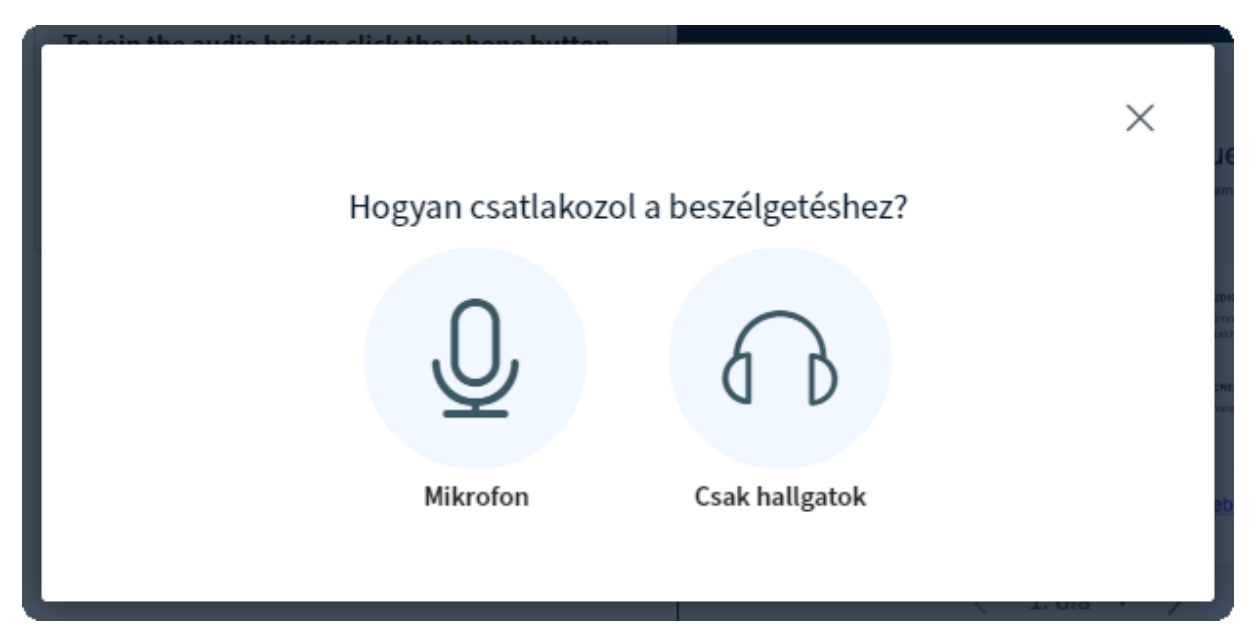

*Belépést követő üzemmód választás*

# Nyelv beállítása

A kezelőfelület nyelvét a beállítások panelen tudjuk átállítani. Ehhez a menü "Beállítások" opcióját kell választani, majd az "Az alkalmazás nyelve" értéket a nekünk tetsző nyelvre átállítani.

# Kezelőfelület

A kezdő beállítás után a következő felülettel találjuk szembe magunkat:

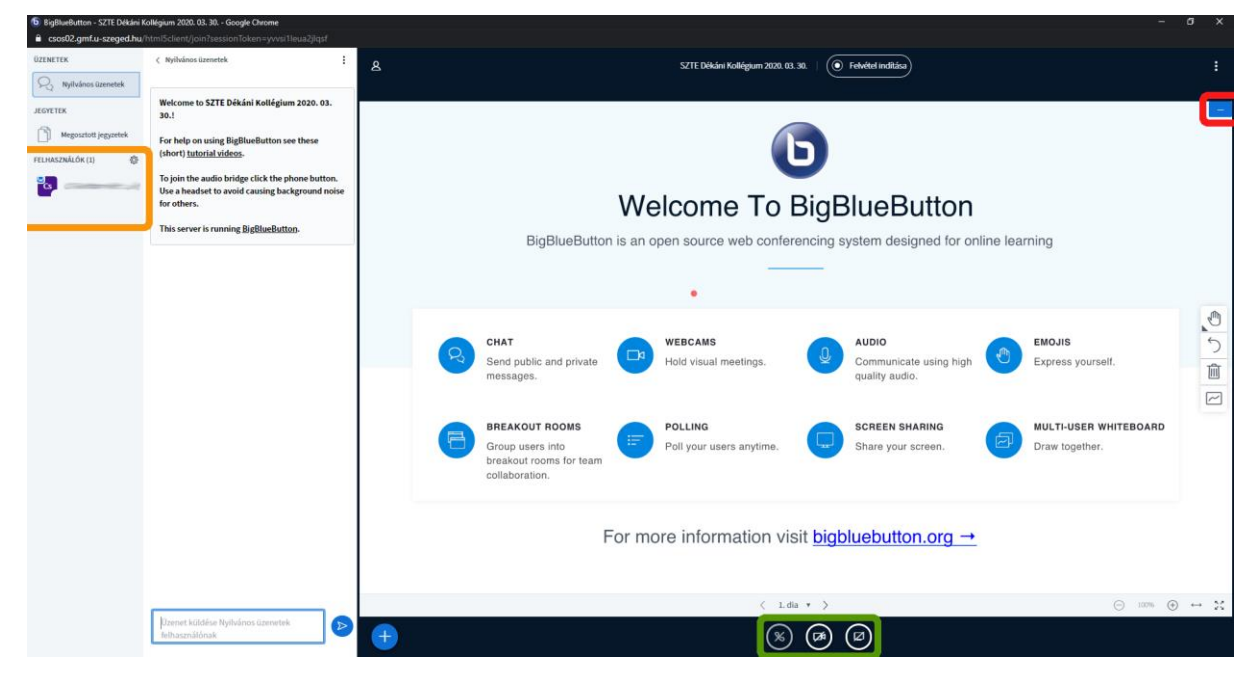

*Kezelőfelület*

Az alul található kezelő gombokkal a részvételi módunkat állíthatjuk be (zöld keret).

Ha az első gomb szürke, áthúzott telefonkagylót ábrázol az annyit jelent, hogy sem beszélőként, sem hallgatóként nem vagyunk jelen (láthatjuk más webkamera képét, a prezentációt, hozzá is szólhatunk a nyilvános beszélgetéshez írásban).

Ha az első gomb kékszínű fejhallgatót ábrázol, akkor, mint hallgató veszünk részt, mikrofon megjelenítése esetén pedig beszélőként. A gombra kattintva válthatunk az üzemmódok között.

A második gomb egy kamerát ábrázol, mely áthúzott, ha a webkamera képünk nem látható a többi résztvevő számára és kék színűre vált, ha a kamerát bekapcsoljuk.

A kamera bekapcsolásakor egyrészt engedélyezni kell a BBB számár a kamera használatát (általán csak egy alkalommal). Az engedély beállítása böngészőnként változik, általában a címsor környékén jelenik meg egy figyelmeztető ablak. Google Chrome esetén pl a bal felső sarokban:

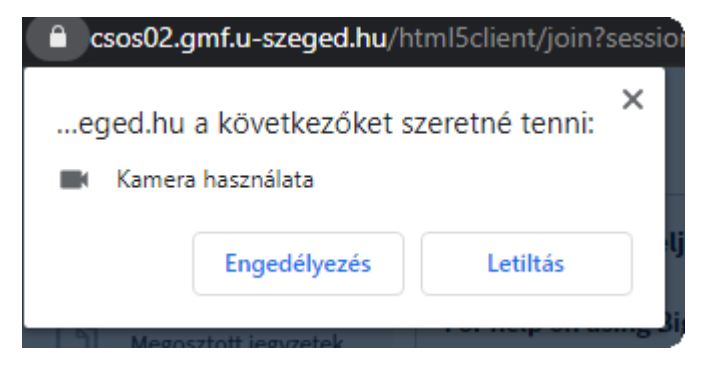

*Webkamera használatának engedélyezése (Google Chrome)*

Az engedély megadása után pedig ki kell választani a kamera eszközt és beállítani a minőséget.

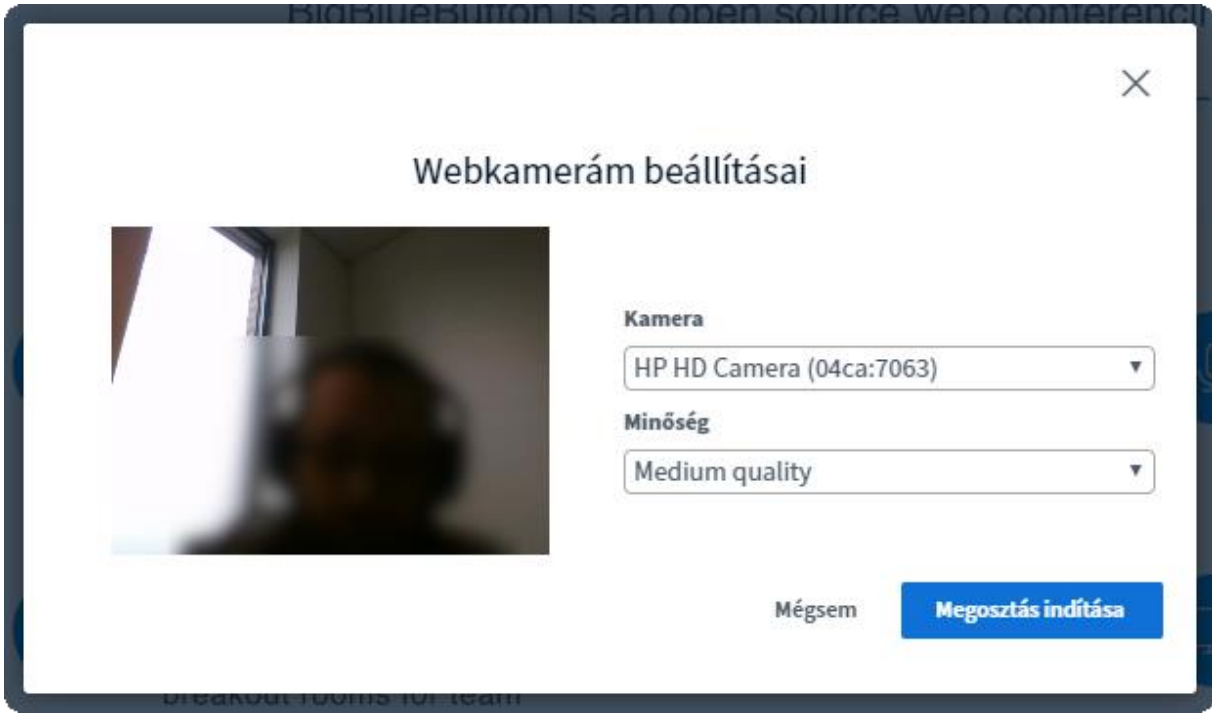

#### *Webkamera beállítása*

Az alsó kezelő gombsor harmadik eleme, a képernyő megosztás, csak az előadónál látható.

A résztvevők webkamera képe és a prezentáció között a prezentáció sarkában található váltó gombbal válthatunk (piros keret).

A képernyő bal oldalán a résztvevők láthatók (sárga keret).

# Minimális rendszerkövetelmények

A BBB használatához legalább 1 Mbit/s fel-, és letöltési sebesség ajánlott. Mobil internetről használva pedig lehetőleg 4G-s kapcsolatot használjunk, bár a kifogástalan működést sajnos ez sem garantálja.

Ha nem áll rendelkezésre megfelelő minőség és/vagy sebességű kapcsolat, akkor a résztvevők webkamera képeinek elrejtésével megpróbálhatunk javítani a helyzeten.

Ehhez a Beállítások menüt kell megnyitni, amit a jobb felső sarokban található menüben találunk.

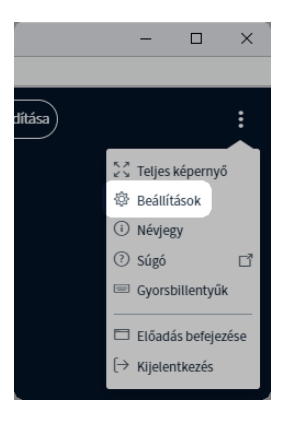

*Beállítások menüpont*

Az "Adatmegtakarítás" almenü "Webkamerák engedélyezése" opció kikapcsolásával elrejthető a többi felhasználó webkamerájának kép. A beállítást a "Mentés" gombbal véglegesíthetjük. A beállítás természetesen csak a saját részvételünket befolyásolja, a többi résztvevő webkamera használatára nincs hatással.

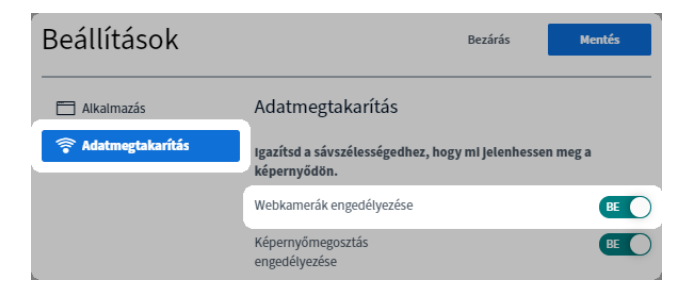

*Webkamerák engedélyezésének letiltása*

## BBB konferencia létrehozása

Megfelelő színtér szerepekörben (pl.: projektvezető, levezető, tanár, admin) a bal oldali "Új eszköz" menüponttal tudunk új eszközt a színtérhez felvenni.

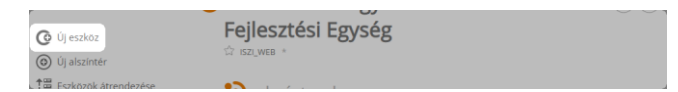

*"Új eszköz" menüpont*

A megjelenő eszköz listában a "Szervezés" csoportban található "Jelenléti alkalom" választásával új alkalmat adhatunk a színtérhez.

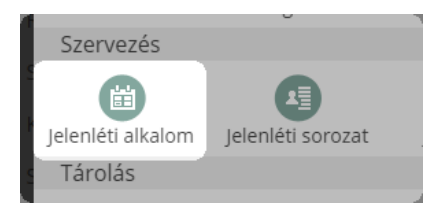

*"Jelenléti alkalom" kiválasztása*

A jelenléti alkalom felparaméterezése nagyrészt a szokásos beállítások szerint történik. Azonban, ahhoz, hogy a BBB használható legyen, a jobb oldali paraméterek közül az "Online" jelölőnégyzetet be kell pipálni.

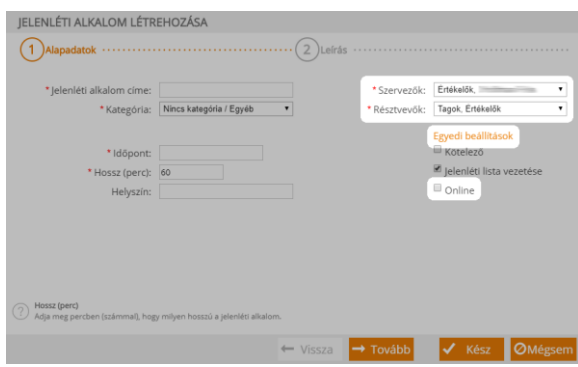

#### *Paraméterezés*

Ezen kívül fokozottan hangsúlyos a szervezők és résztvevők beállítása, mert a konferencia során ez határozza meg, hogy kik lesznek operátorok és kik résztvevő felhasználók. A legördülő menü segítségével szerepkörökhöz köthetjük a jogokat, az "Egyéni beállítások" opcióval, pedig akár személyenként is meghatározhatjuk.

A létrehozáshoz a szokott módon a "Tovább" és "Kész" gombok használhatók.

# Konferencia szerepkörök

## Moderátor-résztvevő

A BBB felhasználó a konferencián részt vehetnek moderátorként, vagy résztvevőként. A felhasználói listában a moderátorok állapotjelző ikonja négyzet alakú, a résztvevőké kör. Belépést követően a jelenléti alkalmon beállított szervezők moderátorok lesznek.

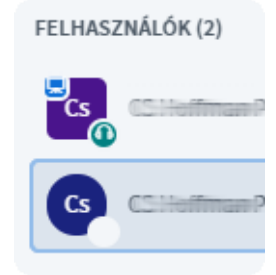

*Moderátor és résztvevő*

Moderátorként a felhasználókat a "Felhasználók" felirat mellett található fogaskerékkel kezelhetjük.

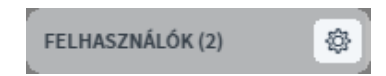

#### *Felhasználók kezelése*

Lehetőségünk van minden felhasználó elnémítására, illetve csak az előadó számára hang biztosítására. Továbbá le tudjuk menteni a felhasználók listáját, ami akár a jelenléti ív alapját is képezheti. A "Résztvevők zárolása" opciót választva megadhatjuk, hogy a felhasználók miket tehetnek meg, és mit nem tehetnek meg a konferencián. A "Csapatszobák létrehozásával" időlegesen csoportokra oszthatók a résztvevők, így csak az adott csoportban láthatják és hallhatják egymást.

A moderátor a résztvevő ikonjára, vagy nevére kattintva egyedi opciókat érhet el:

- "Előléptetés moderátorrá": résztvevő felhasználót moderátorrá nevez ki. A kinevezett moderátor teljes jogú moderátornak számít.
- "Lefokozás résztevővé": Egy moderátort le lehet fokozni résztvevővé.
- "Felhasználó eltávolítása": a felhasználó, legyen az moderátor, vagy résztvevő kikerül a konferenciáról.
- "Legyen az előadó": a felhasználót előadóvá nevezi ki (lásd később)

Fontos megjegyezni, hogy a BBB konferencia nem hat vissza a Coospace-ben lévő jelenléti alkalomra, így egy BBB-ben kinevezett operátor, vagy lefokozott résztvevő, bezárás után visszalépve a jelenléti alkalom megadott jogokkal fog bírni ismét, illetve egy eltávolított felhasználó is ismét vissza tud lépni.

#### Résztvevők zárolása

A résztvevők zárolása opcióval a részvevők számára elérhető egyes funkciókat tilthatják le az operátorok. A zárolások feloldása, vagyis a funkciók ismételt engedélyezése, ezután személyre szólóan elvégezhető. A zárolások az operátorokra nincsenek hatással.

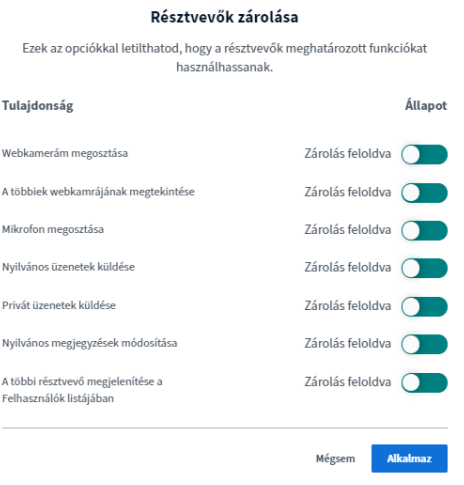

#### *Résztvevők zárolása*

- Webkamerám megosztása: az opció zárolásával a résztvevők nem oszthatják meg a saját webkamerájukat

Amely felhasználókra a zárolások érvényben van, azok neve alatt egy lakat és a "Zárolt" felirat látható.

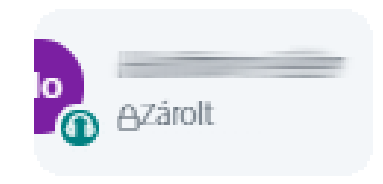

#### *Zárolt felhasználó*

A résztvevő zárolásának feloldását, illetve ismételt zárolását a nevükre kattintva megjelenő menü "X Y zárolásának feloldása" illetve az "X Y zárolása" opciókkal lehetséges.

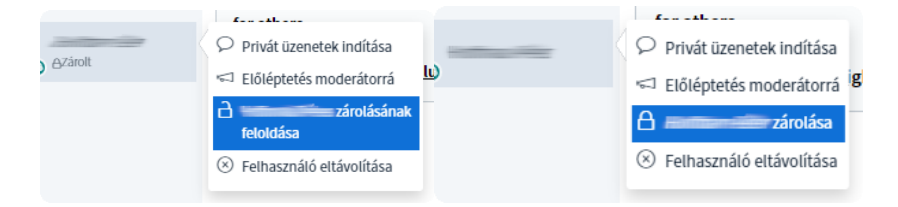

*Résztvevő zárolásának feloldása, illetve zárolása*

## Előadó

A videókonferencián legfeljebb egy előadó lehet, melyet a neve mellet található állapotjelző ikon bal felső sarkában található monitor jelöl. Előadó lehet moderátor vagy résztvevő is.

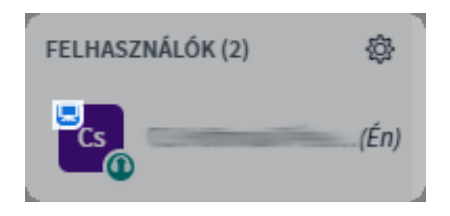

*Előadó jelölése*

A konferenciára belépő első operátor automatikusan előadó is lesz. Az operátorok, illetve az előadó átadhatják az előadói státuszt, ha a felhasználóra kattintanak és a "Legyen az előadó" opciót választja.

A fejlécben található rögzítés gombbal lehet felvenni az előadást, mely tartalmazza a vetített prezentációt, a felhasználók webkamera képét, a nyilvános üzeneteket és a feliratokat is.

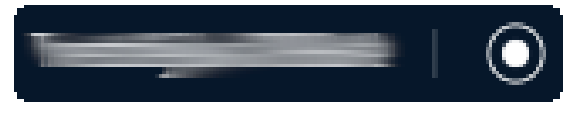

*Rögzítés*

Az előadás során a rögzítés tetszőleges alkalommal megszakítható és újra indítható. A konferencia végén (miután minden résztvevő elhagyta a konferenciát) a Coospace elvégzi a rögzített anyagok konverzióját, és a jelenléti alkalomhoz feltölti. A konverzió ideje nagyságrendileg a rögzített anyag hosszának felel meg, ám ez a szerver terheltségének függvényében jelentősen nőhet is.

Az előadás megtartásához az előadónak lehetősége van prezentációt (PPT, PDF), vagy külső videó anyagot feltölteni. Ehhez az alsó menüsor kék plusz gombját használhatja.

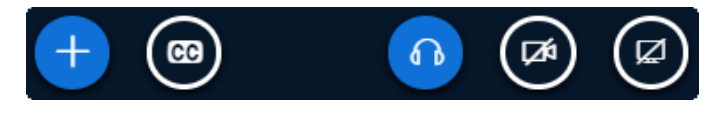

#### *Előadás vezérlő*

A CC gombbal feliratokat adhat a konferenciához, melyek azonnal megjelennek a felhasználóknál, illetve a rögzített anyagon is.

A "Képernyő megosztása" gomb megnyomását követően egy felugró ablakban beállíthatja az előadó, hogy valamely monitorját teljes egészében kívánja megosztani, vagy csak egy adott program ablakát. Utóbbi esetben a hallgatóság akkor is csak az adott programot látja, ha az előadó további ablakokat helyez el a kiválasztott ablak felett.